# **1. Wykorzystanie aplikacji Google Earth do analizy rozmieszczenia lądów i oceanów oraz przebiegu południków i równoleżników**

Znajomość rozmieszczenia kontynentów i oceanów na kuli ziemskiej to nie tylko informacje o ich wzajemnym położeniu, ale również usytuowaniu względem równika i południka zerowego, rodzajach granic kontynentów, proporcji powierzchni. Realizacja tematu lekcji umożliwi uczniom poznanie tajników posługiwania się aplikacją Google Earth Pro.

# **Odniesienie do podstawy programowej**

## **Zakres**

Podstawa programowa kształcenia ogólnego dla szkoły podstawowej w zakresie geografii.

## **Cele kształcenia – wymagania ogólne**

- I. Wiedza geograficzna.
	- 5. Rozumienie zróżnicowania przyrodniczego, społeczno-gospodarczego i kulturowego świata.
- II. Umiejętności i stosowanie wiedzy w praktyce.
	- 2. Korzystanie z planów, map, fotografii, rysunków, wykresów, diagramów, danych statystycznych, tekstów źródłowych oraz technologii informacyjno-komunikacyjnych w celu zdobywania, przetwarzania i prezentowania informacji geograficznych.
	- 3. Interpretowanie map różnej treści.

## **Treści kształcenia – wymagania szczegółowe**

- III. Lądy i oceany na Ziemi: rozmieszczenie lądów i oceanów, pierwsze wyprawy geograficzne. Uczeń:
	- 1) wskazuje na globusie i mapie świata: bieguny, równik, południk zerowy i 180°, półkule, zwrotniki i koła podbiegunowe;
	- 2) wymienia nazwy kontynentów i oceanów oraz wskazuje ich położenie na globusie i mapie świata, a także określa ich położenie względem równika i południka zerowego.

## **Słowa kluczowe**

Kontynenty i oceany, globus wirtualny Google Earth, Street View, wirtualne zwiedzanie.

# **Liczba lekcji, miejsce realizacji**

2 lekcje; sala z komputerem i projektorem lub tablicą interaktywną oraz z dostępem do Internetu.

# **Cele lekcji**

**Uczeń:**

- analizuje rozmieszczenie kontynentów i oceanów względem równika i południka zero;
- dokonuje wirtualnego zwiedzania przy wykorzystaniu aplikacji Google Earth Street View;
- rozwija umiejętność posługiwania się aplikacją Google Earth.

# **Środki dydaktyczne, źródła danych**

- komputer z dostępem do Internetu;
- projektor lub tablica multimedialna;
- aplikacja Google Earth globus wirtualny umożliwiający przeglądanie ortofotomap wzbogaconych dodatkową treścią; aktualnie dostępny w dwóch wersjach: przeglądarka internetowa oraz aplikacja, którą należy pobrać i zainstalować. Pod adresem https://www.google.pl/intl/pl/earth/ jest dostępny plik instalacyjny do pobrania (należy kliknąć EARTH PRO NA KOMPUTER).

## **Metody**

Metoda ćwiczeniowa, elementy wykładu.

## **Przebieg lekcji**

Treścią lekcji jest poznawanie w mniej stereotypowy sposób położenia kontynentów i oceanów. W scenariuszu zaprezentowano przykładowe zadania, polegające na wykorzystaniu funkcji udostępnionych w aplikacji Google Earth do odnalezienia lokalizacji, sprawdzenia położenia względem innych obiektów, obliczenia odległości i powierzchni, sprawdzenia wysokości nad poziom morza wybranych miejsc na Ziemi.

Przeprowadzenie lekcji z wykorzystaniem globusa wirtualnego ma na celu pokazanie uczniom, w jaki sposób można zastosować opcje dostępne w aplikacji do wyszukiwania informacji przestrzennej.

## **Wprowadzenie**

Nauczyciel krótko informuje uczniów o aplikacji wykorzystanej na lekcji.Globus wirtualny Google Earth został zakupiony w 2004 r. przez Google od firmy Keyhole Inc. Po udoskonaleniu, od 2005 r., jest dostępny w Internecie w postaci aplikacji komputerowej. Podstawową funkcją aplikacji jest możliwość korzystania z obrazów satelitarnych. Dodatkowym atutem globusa jest możliwość wyszukiwania miejsc, oznaczania miejsc, wyznaczania tras przejazdu, mierzenia odległości i powierzchni. Użytkownik globusa z paska stanu (na dole ekranu) może odczytać współrzędne geograficzne, informację o wysokości terenu nad poziomem morza oraz wysokości, z jakiej użytkownik ogląda obraz. Nałożenie na globus siatki geograficznej znacznie ułatwia lokalizację lądów i oceanów względem stref klimatycznych wyznaczonych liniami siatki. Zaletą globusa Google Earth jest możliwość uzupełnienia obrazu satelitarnego o warstwy informacyjne (ang. *Layers*) przygotowane zarówno przez Google (3D, granice), jak i przez inne instytucje: agencje kosmiczne, agencje ochrony środowiska, pokazujące lokalizację różnych miejsc, zjawisk i zdarzeń.

## **Posługiwanie się aplikacją Google Earth**

Nauczyciel uruchamia aplikację, omawia sposób nawigowania globusem (ryc. 1), prezentuje podstawowe narzędzia i funkcje globusa wirtualnego.

- pokazuje, w jaki sposób funkcjonuje panel nawigacyjny Google Earth;
- przybliża obraz tak, aby większość okna obrazu zajęło terytorium Polski;
- przybliża obraz tak, aby większość okna obrazu zajęła Antarktyda;
- przybliża obraz tak, aby większość okna obrazu zajęły Tatry.

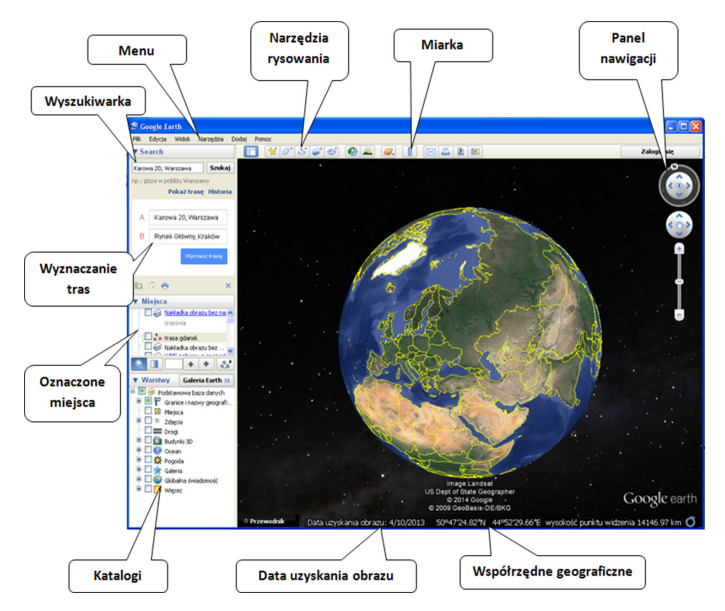

Ryc. 1. Elementy okna aplikacji Google Earth z objaśnieniami

### **Zadanie 1. Położenie**

Nauczyciel wpisuje w pole wyszukiwania nazwę szkoły. Odczytuje na pasku stanu współrzędne geograficzne wybranego miejsca.

## **Zadanie 2. Pomiary odległości**

Nauczyciel pokazuje narzędzie *Linijka*. Umożliwia ona wykonanie pomiarów odcinków, ścieżek i powierzchni (ryc. 2). Wybiera narzędzie *Linijka*, opcję *Odcinek* i mierzy rozciągłość południkową oraz równoleżnikową Tatr.

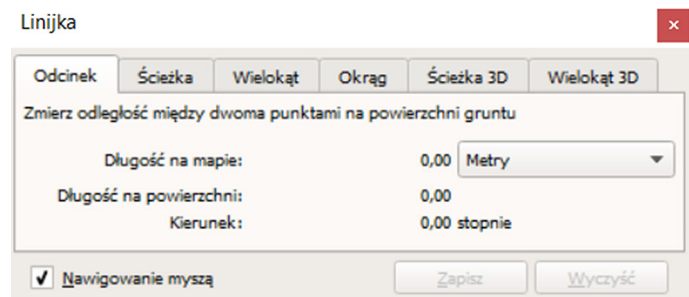

Ryc. 2. Funkcja Linijka w aplikacji Google Earth Pro

Korzystając z wyszukiwarki, wpisuje w pole wyszukiwania słowo Wolin, wybiera z listy hasło Wolin, Polska, klika *Szukaj*. Mierzy szerokość rzeki Dziwnej oddzielającej wyspę Wolin od stałego lądu.

Tabela 1. Pomiary odległości

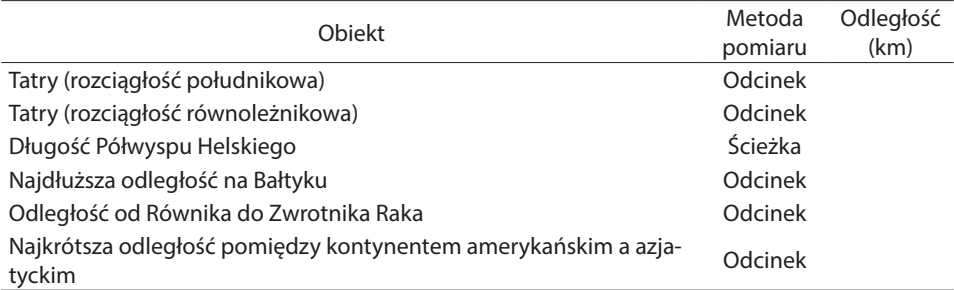

Do komputera podchodzą kolejni uczniowie i mierzą inne odcinki, wpisując do tabeli pomierzone odległości.

Nauczyciel przypomina, że rozciągłość południkowa to różnica szerokości geograficznej między punktem wysuniętym najdalej na północ a punktem wysuniętym najdalej na południe, zaś rozciągłość równoleżnikowa to różnica długości geograficznej między punktem wysuniętym najdalej na zachód a punktem wysuniętym najdalej na wschód.

## **Zadanie 3. Obliczanie powierzchni**

Nauczyciel uruchamia siatkę geograficzną (*Ctrl L*). Za pomocą *Linijki* oraz opcji pomiaru *Wielokąt* rysuje uproszczony wielokąt (5–8 wierzchołków) i mierzy przybliżoną powierzchnię globu na północ od koła podbiegunowego północnego.

Tabela 2. Pomiary powierzchni

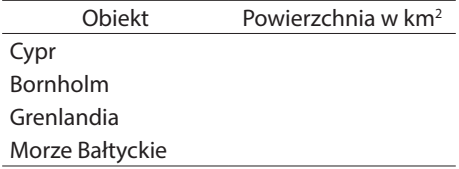

Do komputera podchodzą kolejni uczniowie, dokonują uproszczonych pomiarów, zapisują powierzchnie obiektów wyszczególnionych w tabeli 2.

### **Zadanie 4. Położenie kontynentów i oceanów**

Nauczyciel uruchamia siatkę geograficzną (*Ctrl L*). Kolejni uczniowie podchodzą do komputera i odpowiednio nawigując obrazem, udzielają odpowiedzi na pytania zawarte w tabeli 3.

Tabela 3. Położenie krajów i miast

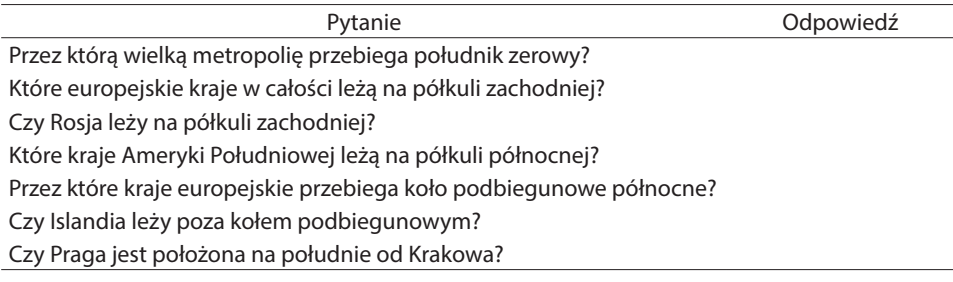

## **Zadanie 5. Pomiar wysokości nad poziomem morza**

Korzystając z funkcji *Linijka,* nauczyciel rysuje wzdłuż Zwrotnika Koziorożca linię łączącą Pacyfik z Oceanem Atlantyckim. Następnie w oknie Linijka wybiera opcję *Zapisz*. Wprowadza nazwę Ameryka\_profil i klika *OK*. Zapisuje wynik pomiaru. W panelu Miejsca pojawia się nowy element Ameryka\_profil.

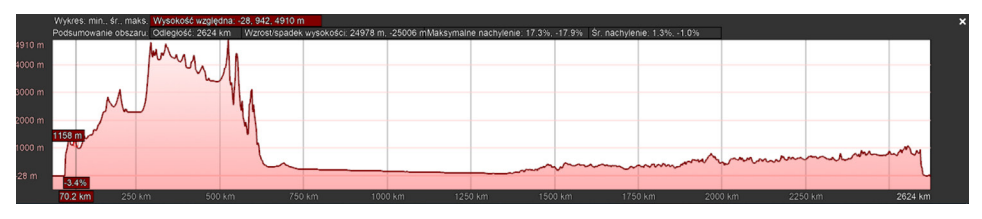

Ryc. 3. Profil wysokości względnej dla wyznaczonego odcinka

Nauczyciel klika prawym klawiszem myszy na nazwę Ameryka\_profil, wybiera opcję *Pokaż profil wysokości względnej* (profil hipsometryczny) (ryc. 3). Korzystając z powstałego profilu, odczytuje, jaka jest różnica wysokości – najwyższy i najniższy punkt na profilu.

Dwaj wybrani uczniowie wykonują profil wysokości względnej wzdłuż linii od Zakopanego do Gdańska i od Berlina do Warszawy. Porównują uzyskane różnice wysokości minimalnej i maksymalnej.

### **Zadanie dodatkowe. Rejestracja trasy podróży**

Google Earth umożliwia nagranie wirtualnych wycieczek, wyznaczonych na wirtualnym globusie. Poprzez uruchomienie funkcji rejestracji obrazu można kolejno "odwiedzić" wybrane miejsca. Równolegle można zarejestrować głos (przewodnika, narratora), oprowadzający po wskazanych miejscach.

Nauczyciel z menu wybiera opcje *Dodaj* → *Nagranie wycieczki* (ryc. 4).

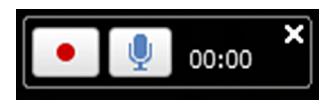

Ryc. 4. Moduł *Nagranie wycieczki*

Po uruchomieniu modułu nagrywania nauczyciel nawiguje globusem i pokazuje kolejno położenie wszystkich kontynentów. Zatrzymuje nagrywanie (ryc. 5).

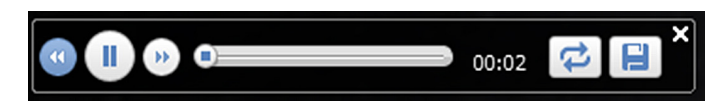

Ryc. 5. Rozwinięcie okna z funkcjami umożliwiającymi odtworzenie i zapisanie nagrania

Następnie wybiera ikonę przedstawiającą dyskietkę i zapisuje nagranie. Nagranie zostanie umieszczone w panelu *Miejsca*. Klika prawym klawiszem myszy na nazwie nagrania, wybiera opcję *Zapisz miejsce jako* i zapisuje plik w proponowanym formacie kmz.

Plik kmz z nagraną wycieczką (na innym komputerze) można dodać do aplikacji Google Earth, wybierając z menu *Plik* → *Otwórz*.

### **Pytania podsumowujące**

Nauczyciel zadaje uczniom pytania:

- W jaki sposób można zmierzyć szerokość cieśniny oddzielającej Europę od Azji?
- Jaką orientacyjną powierzchnię ma Ocean Arktyczny?
- W jaki sposób można sprawdzić położenie lądów i oceanów względem południków i równoleżników?

## **Praca domowa**

Korzystając z aplikacji Google Earth, zaplanuj trasę dookoła świata. Przygotuj zestawienie czterech miejsc, które chcesz odwiedzić. Wybrane miejsca oznacz pinezką (ikona *Dodaj oznaczenie miejsca*). Następnie uruchom moduł *Nagranie wycieczki* i odwiedź kolejno wskazane miejsca. Zapisz trasę podróży w pliku KMZ.